## Lesson 7: WX Weather – Post Trip Update

This document provides instruction on Post Trip Update processing. The Post Trip Update function in WX Weather serves the purpose of recording maintenance which has been completed on the station. This may include updating firmware, other software, replacement of sensors, directions to the station, entering service notes and updating station maintenance dates.

Log into WX Weather

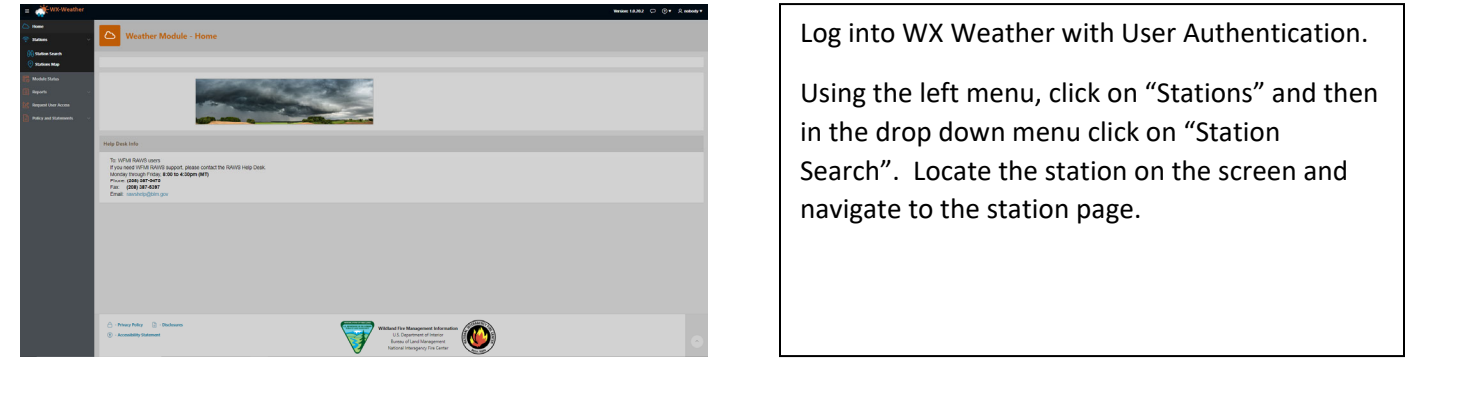

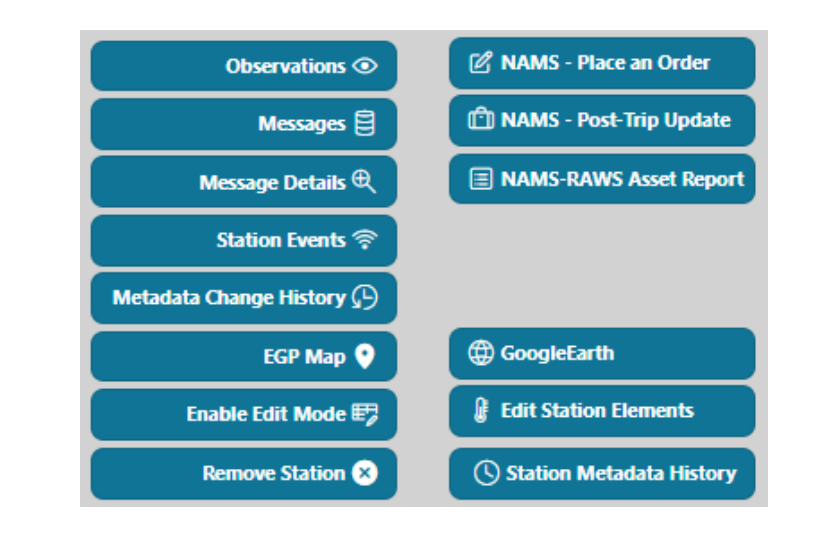

On the station page, in the upper right corner of the section containing the blue button links, click on "NAMS – Post Trip Update".

All changes made on the Post Trip Update page must be saved by clicking on the green "Submit Post Trip Update" button towards the bottom of the screen in the Request RAWS Asset Report section.

The first section on the screen contains basic station information (Agency, Region, Unit, (Activation) Status, Last Modified Date.

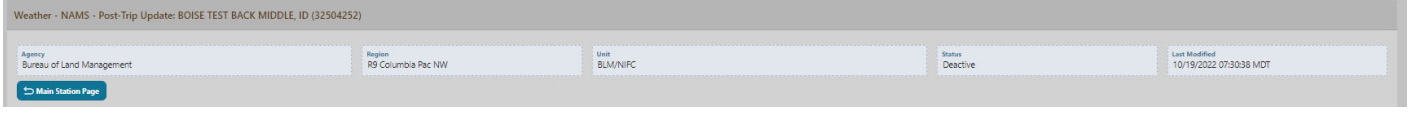

The second section – "Assign Item Asset Numbers" allows the user to assign sensor assets to a station. If you have multiple sensors sent to your office to complete preventive maintenance, you will see multiple assets in the list. In the example below, multiple WS/WD sensors (assets) were sent to a customer because they had several stations requiring new WS/WD sensors for their annual PM. As such, multiple assets were assigned to that customer. They can choose to install any one of these sensors to any particular station. Once a sensor is installed on the station and the customer is completing the Post Trip Update process, they will simply click on the asset number associated with the sensor which was placed on the station.

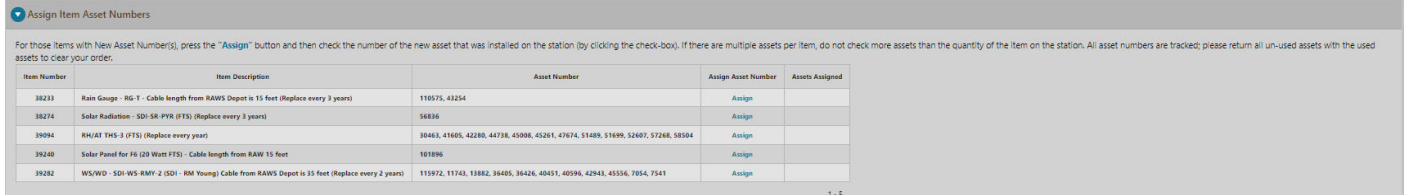

A popup box will appear. Use the mouse to click on the checkbox of the asset you wish to assign to the station. Next click on the green Assign button to complete the process. If you made a mistake and wish to back out, click the blue X button to close the window.

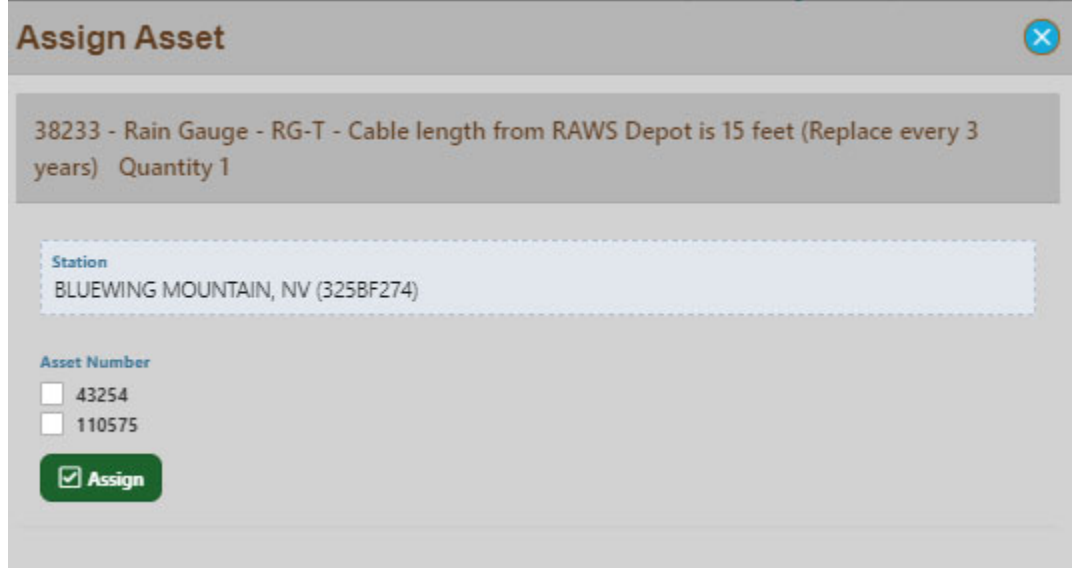

The Station Maintenance Dates section allows users to update several maintenance dates for the station. To edit any of the dates, click on the calendar and choose the date.

You can update:

- Last Annual Maintenance Date the last date on which annual maintenance was completed
- Last Repaired Date when the last repair was completed on the station
- Tipping Bucket Zero Date The annual date on which the tipping bucket is reset to Zero this does not automatically communicate or set the tipping bucket zero date on the datalogger

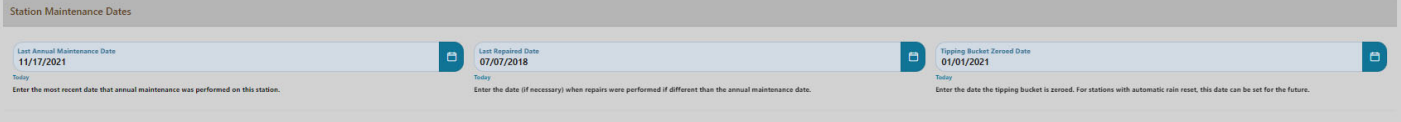

Station View provides information about station programs, software versions.

You can view and update the following:

- Program This is the name of the Program. It is used to expedite your order and for trouble-shooting purposes. If a DCP is ordered from the RSFWSU Depot section (at NIFC), this field will be updated by the Depot staff.
- Operating System This is the name of the operating system in the DCP. It is used for trouble-shooting purposes and to notify the user of future upgrades. If a DCP is ordered from the RSFWSU Depot section (at NIFC), this field will be updated by the Depot staff
- Application Software This is the name of the application software in the DCP. It is used to trouble-shooting purposes and to notify the user of future upgrades. If a DCP is ordered from the RSFWSU Depot section (at NIFC), this field will be updated by the Depot staff.

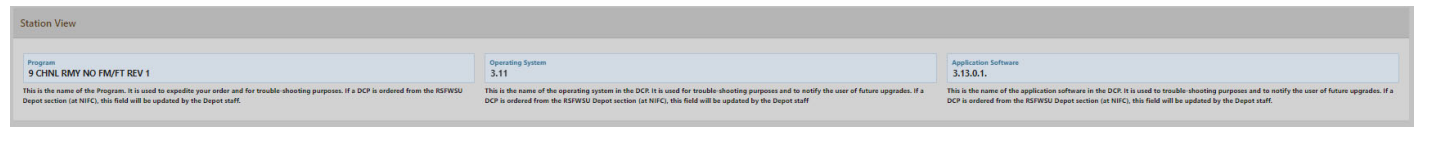

The Narrative section is where users will enter information related to the annual maintenance, repair, and/or upkeep of the station during the latest site visit. Include the date of service, name of the person(s) completing the repair/annual maintenance, sensors replaced, and additional information needed for future visits. Please be brief. Your name and the current date and time (in Mountain Time) will be automatically saved with this new entry; therefore, it is not necessary for you to include that information.

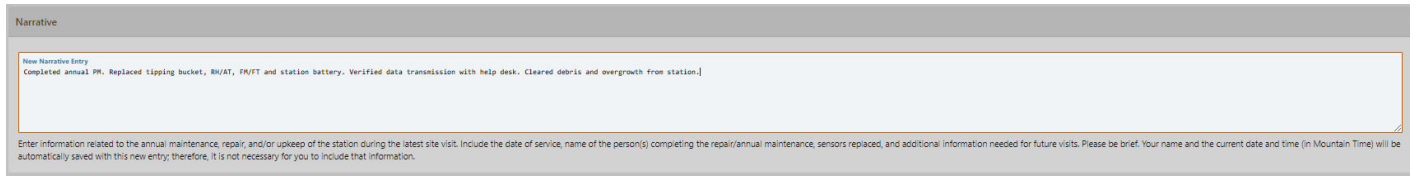

The Notes section is reserved for note entries which contains site‐specific information such as uncommon sensors, lack of standard sensors, special access procedures, precautions, etc.. Since this information is retained in NAMS and is not sent to external clients, sensitive information regarding the station can be entered here.

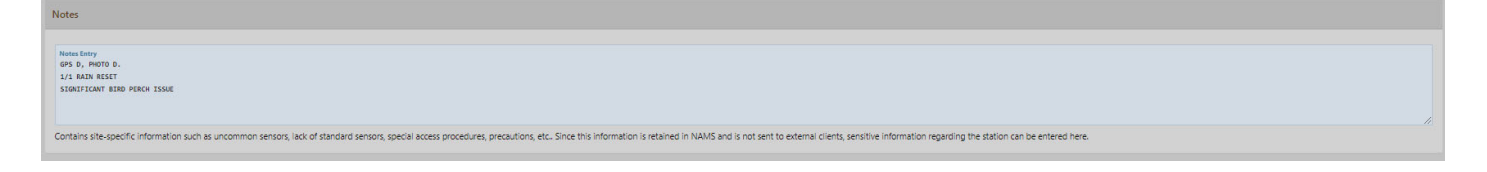

The Route section contains site‐specific information for access to the weather station. The information should be complete enough that the location can be found by someone who has not previously visited the site. Include mileage directions from a near‐by town or city, if possible.

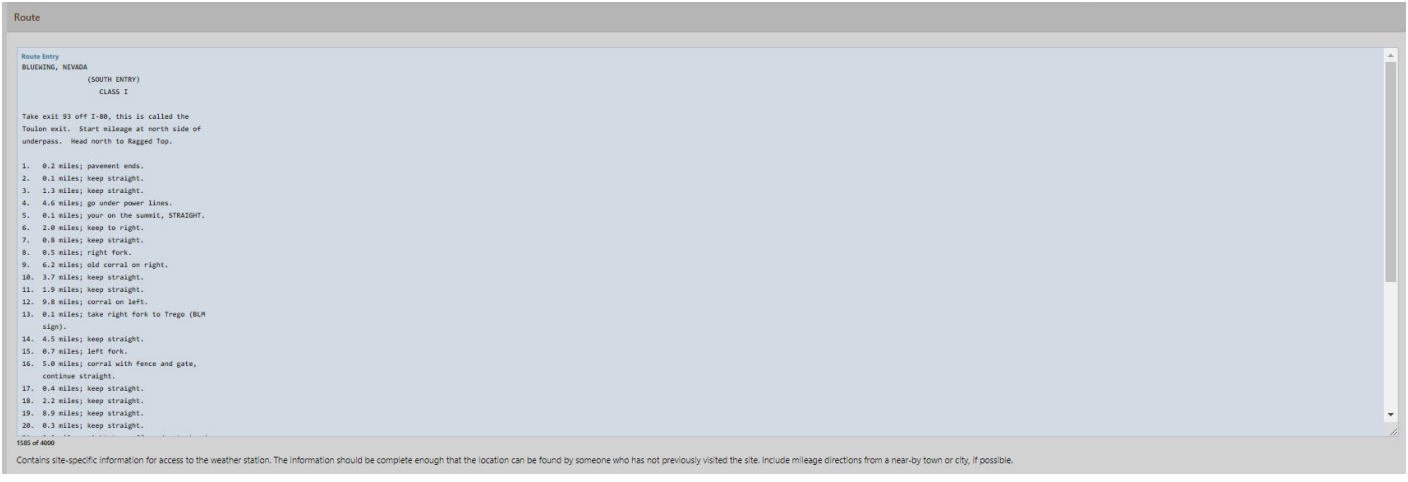

The Request RAWS Asset Report section allows the user to have the RAWS Asset Report sent to them via email. The user email address will automatically be populated in the e‐mail address bar. You can leave this as is, change it, or add other email addresses (separate by comma).

To receive a RAWS Asset Report, click on the checkbox, and then click the green Submit Post Trip Update button.

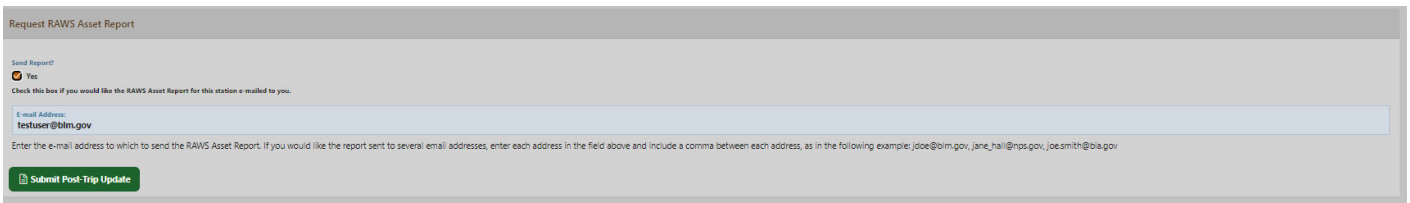

Past Narrative Entries section will display all historical narrative entries. This is useful in troubleshooting the station using past maintenance events. See the example below:

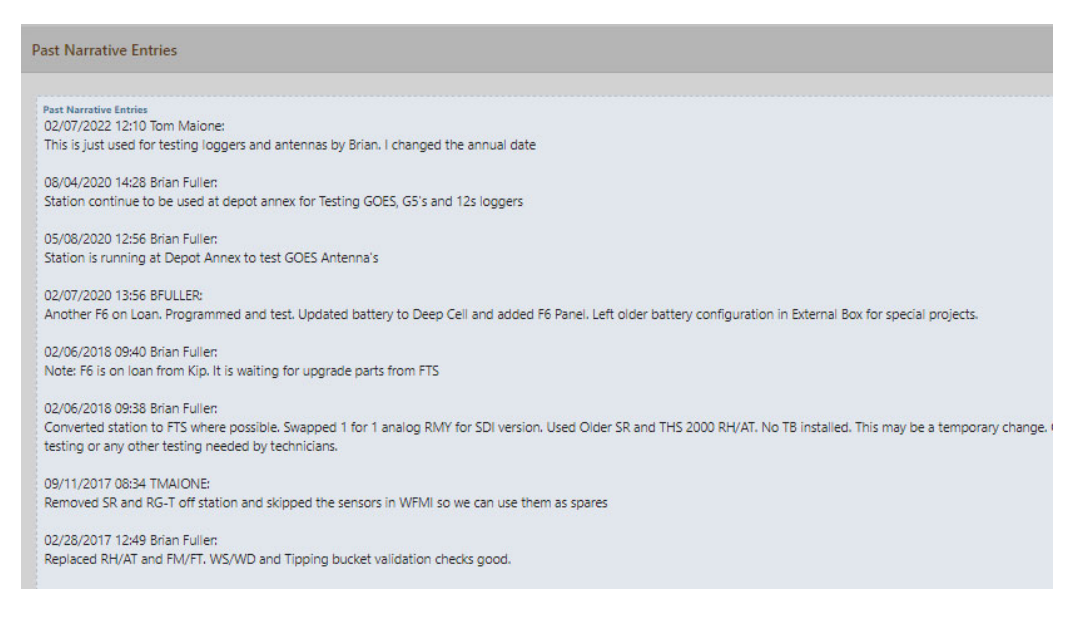